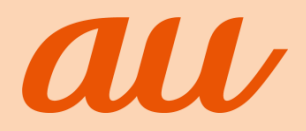

# あんしんフィルター for au

## 保護者様向け設定ガイド (iOS版)

**目次**

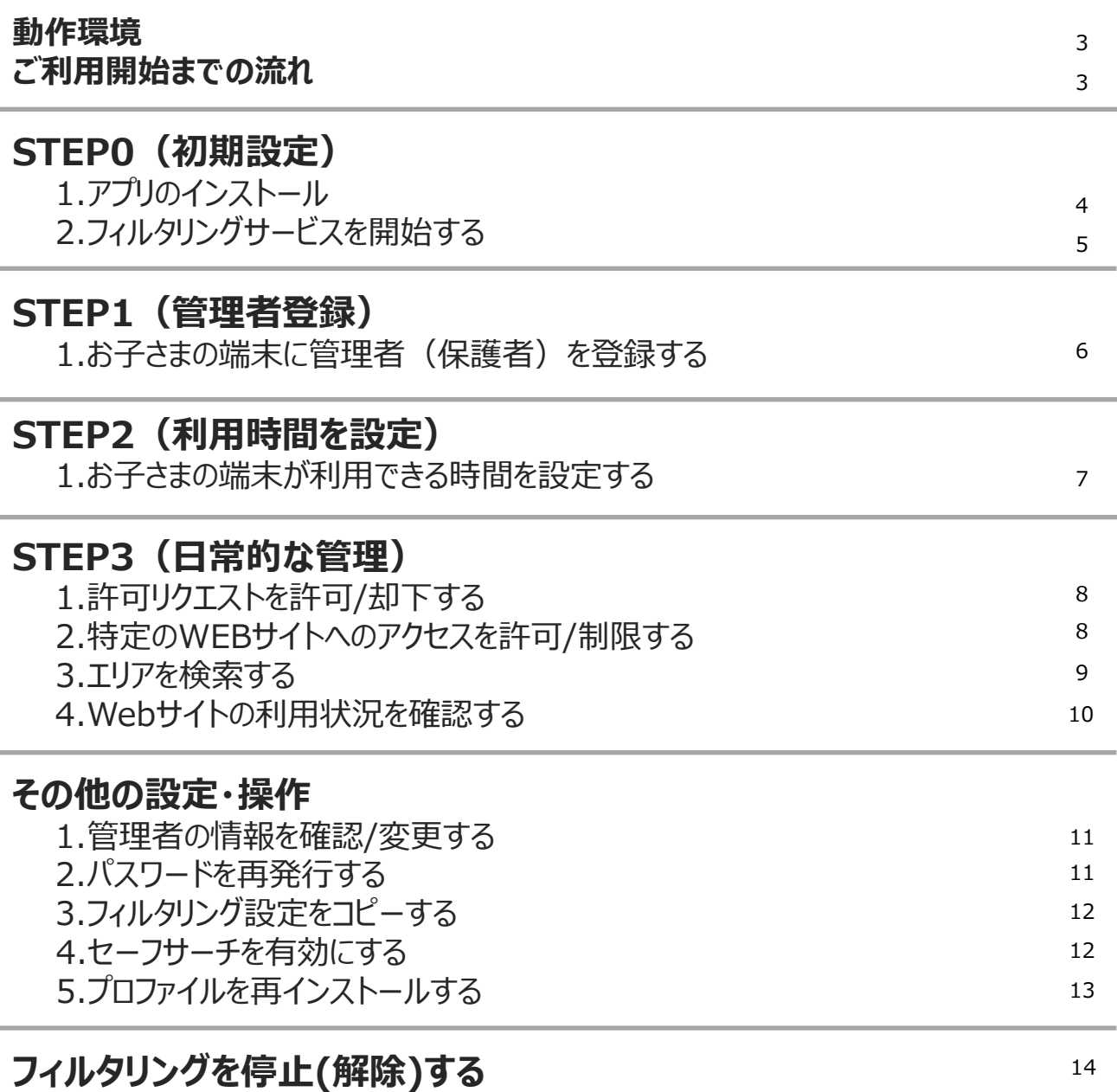

あんしんフィルターの概要を動画でご紹介しています。ぜひご覧ください。

#### **「ウーリーに学ぶ!あんしんフィルター」**

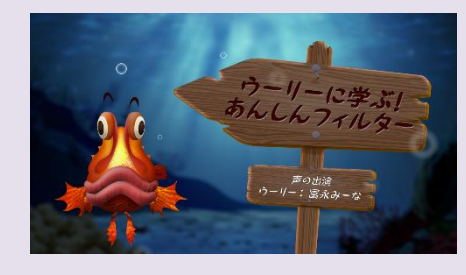

あんしんフィルターに関する疑問に、 ウッカリカサゴのウーリーが答えてくれるよ。 ウーリーと一緒に、スマホの使い方を 学んでいこう!

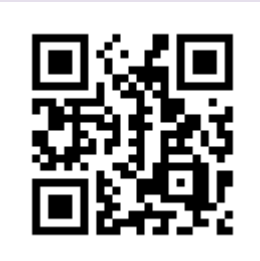

https://youtu.be/2lwfkzt3\_v4

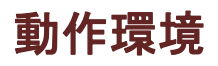

#### ● **お子さまの端末**

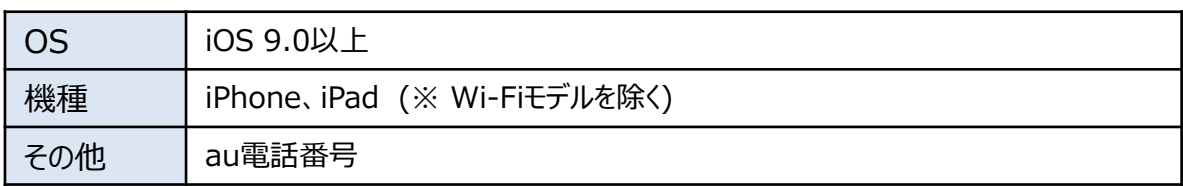

#### ● **保護者のスマホ/PC(推奨)**

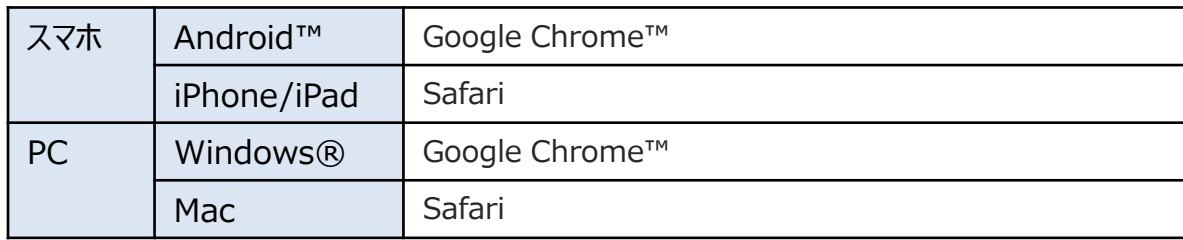

#### **ご利用開始までの流れ**

#### **STEP1までは、お子さまにスマートフォンをお渡しになる前に行ってください**

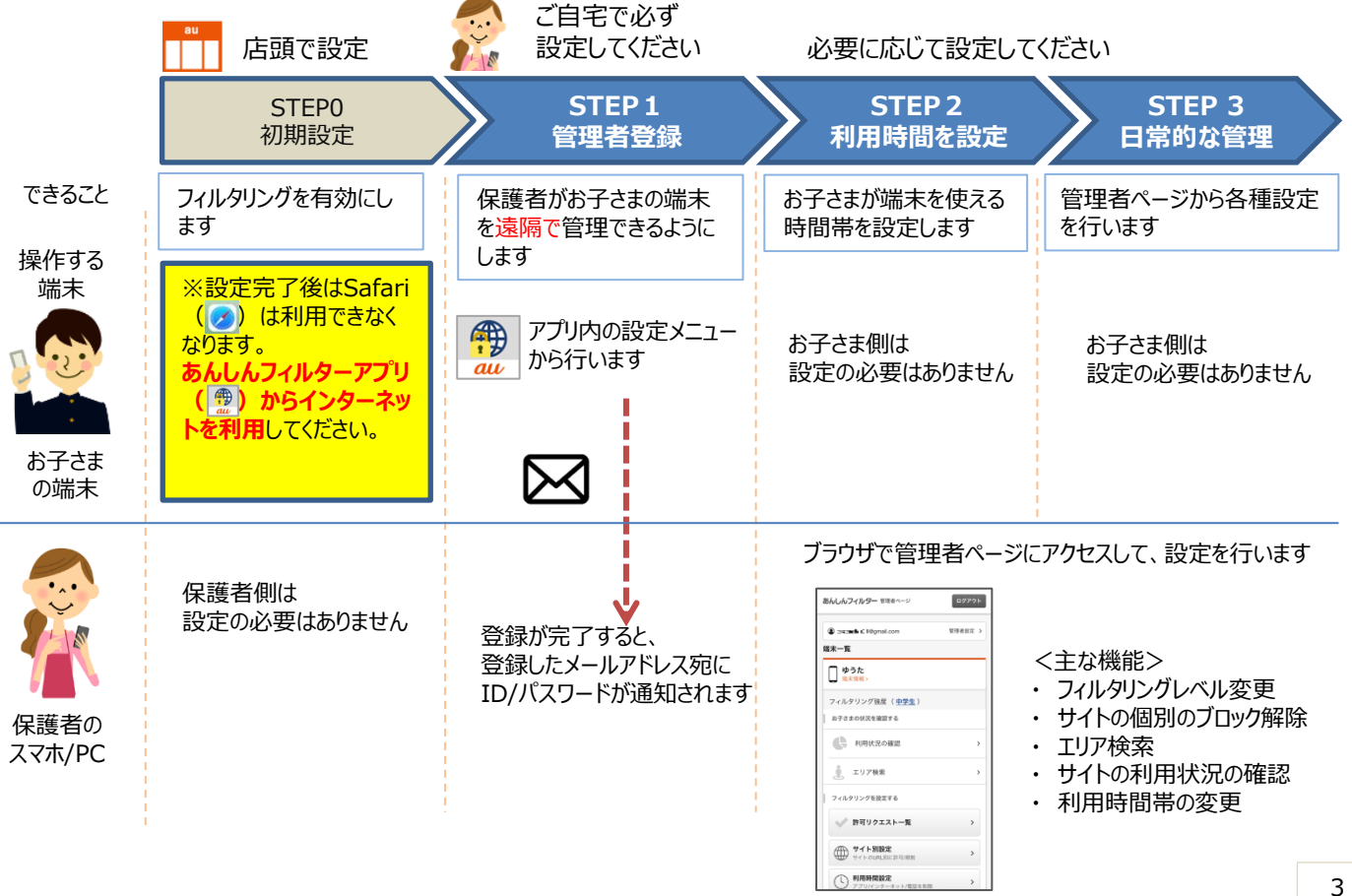

#### **STEP0(初期設定) 1.アプリのインストール**

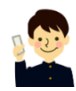

**お子さまのiPhone、iPad**で操作を行います。

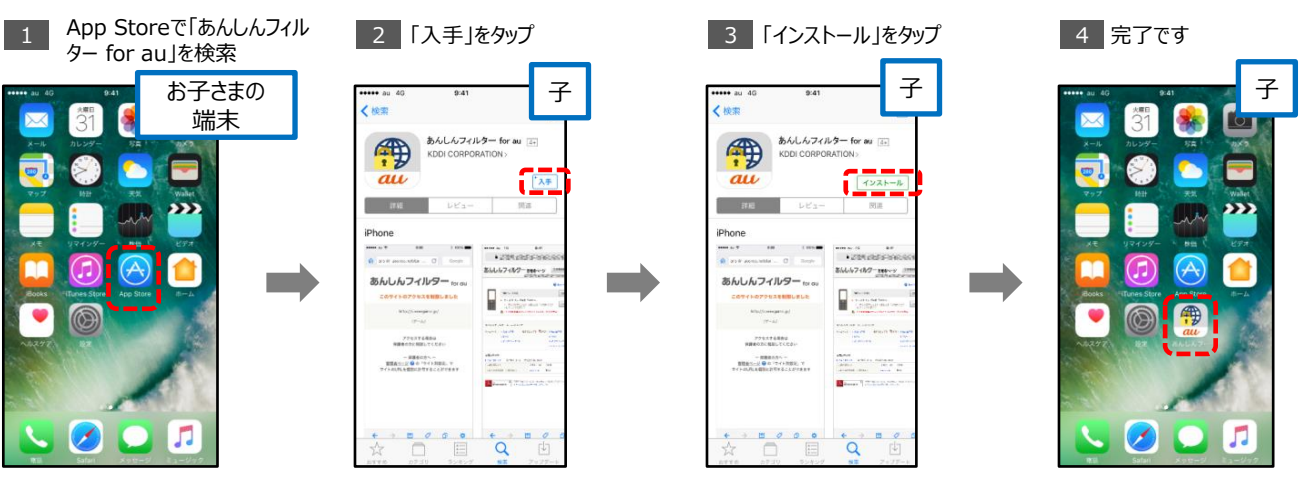

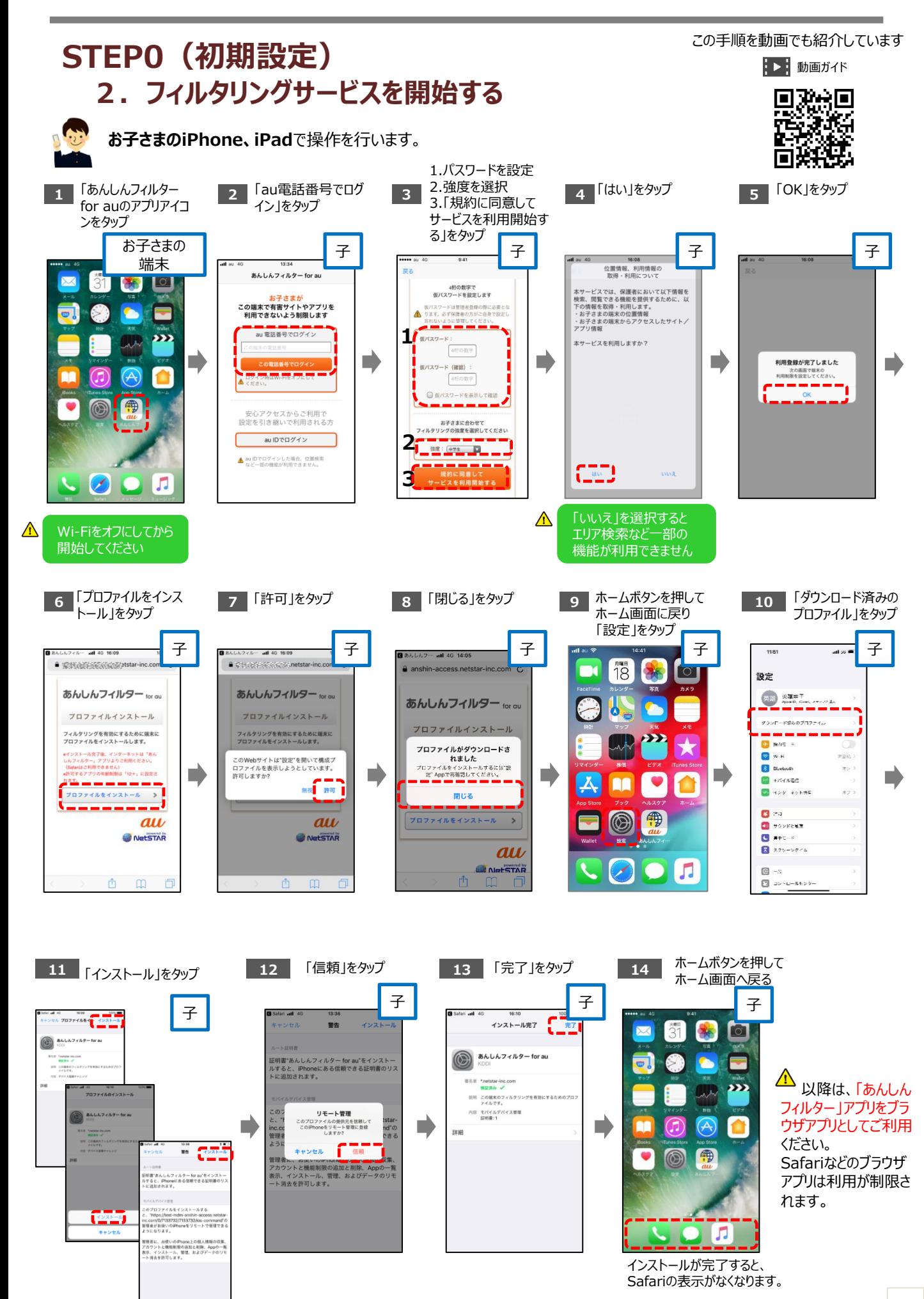

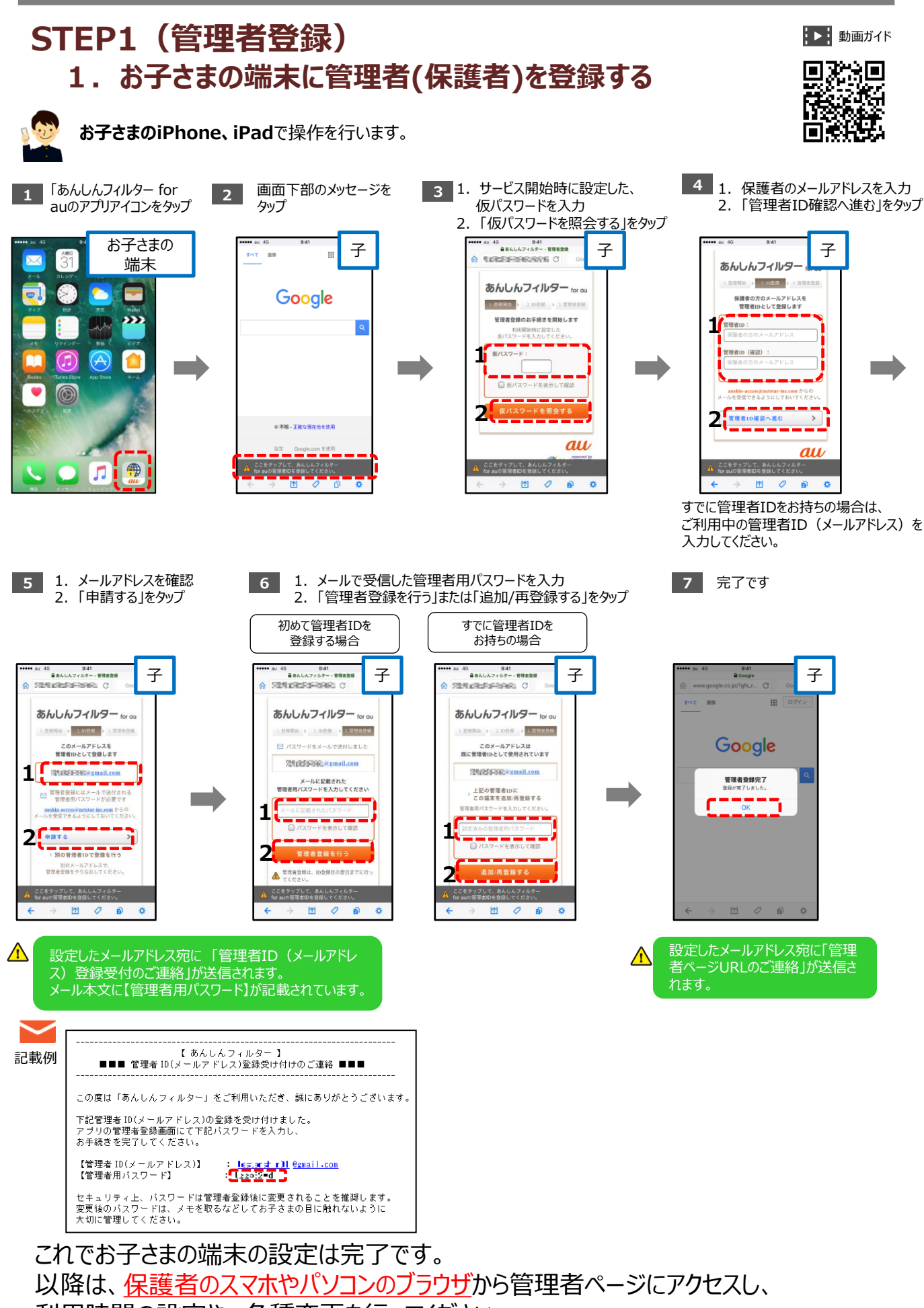

利用時間の設定や、各種変更を行ってください。

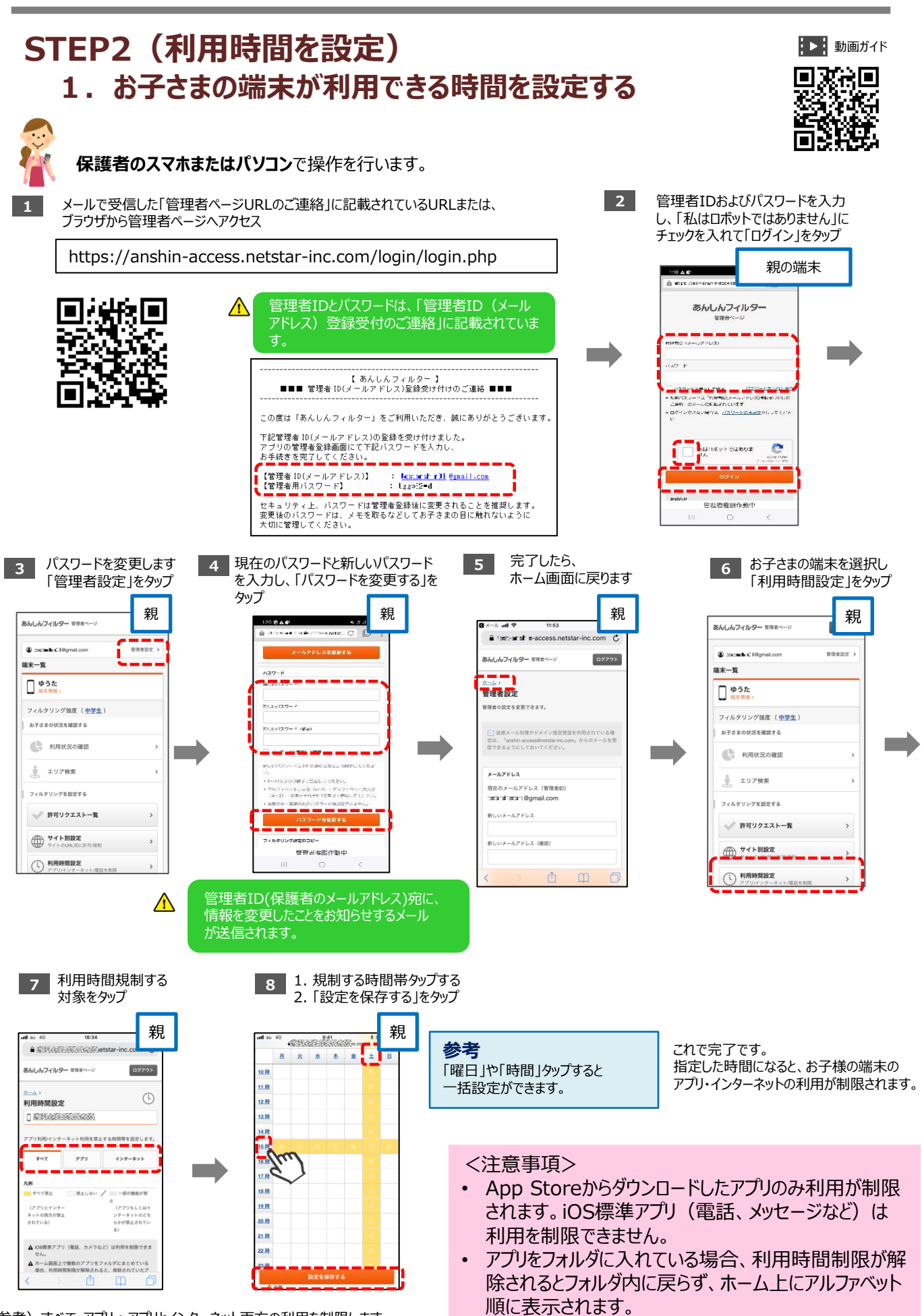

(参考)すべて・アプリ:アプリとインターネット両方の利用を制限します。 インターネット:あんしんフィルターアプリからのブラウザの利用を制限します。

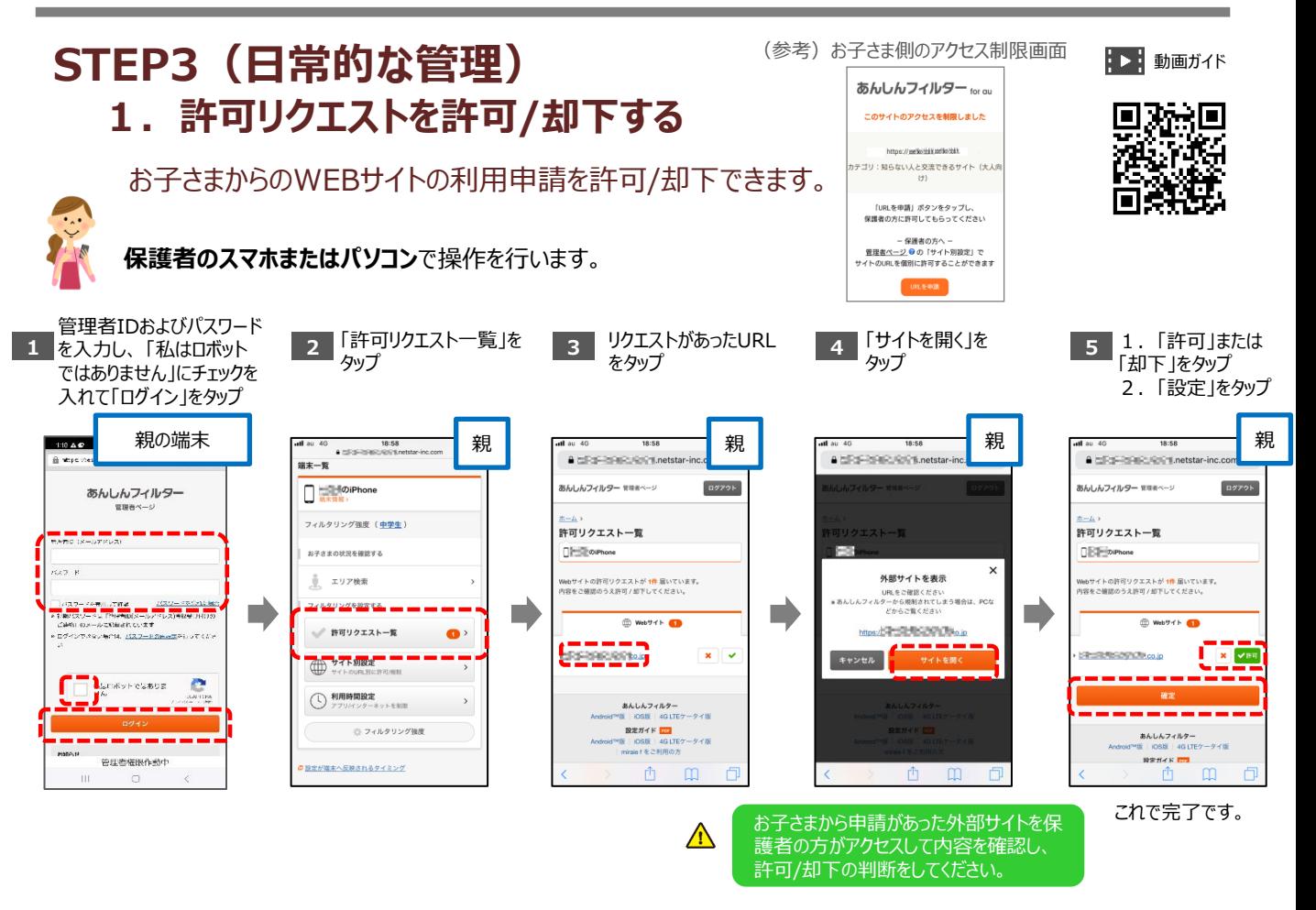

保護者のかたが申請を許可した後、**お子さまのあんしんフィルターアプリを再起動**することで お子さまが申請したWEBサイトへのアクセスが可能になります。

#### **2.特定のWEBサイトへのアクセスを許可/制限する**

保護者自身で、お子さまがアクセス制限されているWebサイトのアクセスを個別に許可したり 制限をかけたりすることができます。

個別に許可/制限できるURLは、あわせて60件までです。

#### **保護者のスマホまたはパソコン**で操作を行います。

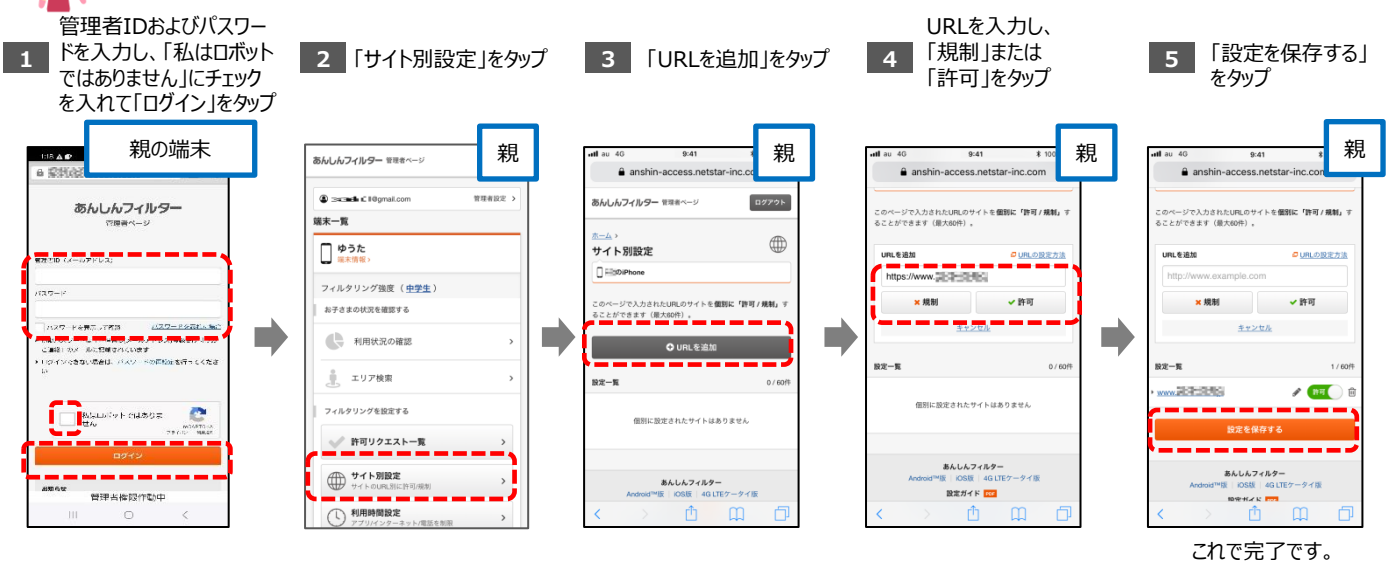

8

#### **STEP3(日常的な管理) 3.エリアを検索する**

基地局から推定される位置情報をもとに、現在のお子さまのいる周辺エリア(最小で半径50m、 最大で半径4,000m)を表示します。

※ご利用になるには、サービス利用設定時に「位置検索、利用情報の照会・取得について」の利用許諾の同意を行う必要があります。

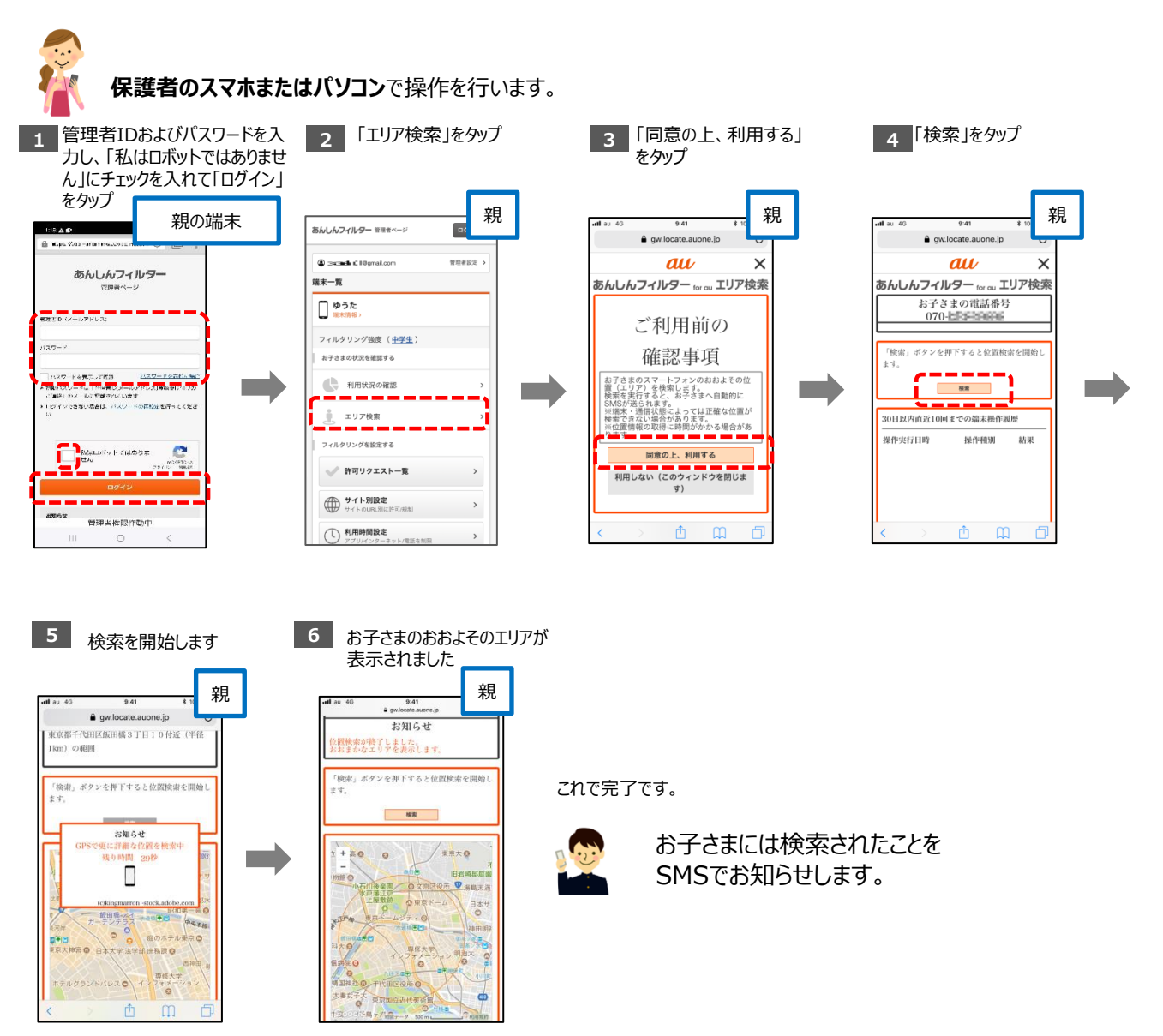

<注意事項>

•電波を受信しづらい地下街、建物内、ビル陰などでは、位置情報の精度が低くなる場合があります。 また、その他条件により、お探しできない場合があります。電源OFF/圏外時は、最後に通信した基地局の位置 情報となります。

#### **STEP3(日常的な管理) 4.Webサイトの利用状況を確認する**

7日前までの、お子さまのWebサイトの利用状況を確認できます。

※ご利用になるには、サービス利用設定時に「位置検索、利用情報の照会・取得について」の利用許諾の同意を行う必要があります。

**保護者のスマホまたはパソコン**で操作を行います。 1 管理者IDおよびパスワードを入 2 「利用状況の確認」を 3 当日の利用状況が表示されます 管理者IDおよびパスワードを入 力し、「私はロボットではありませ タップ ん」にチェックを入れて「ログイン」 をタップ 親 親の端末 <sub>「あんしんフィルター water---」</sub> 親  $\mathcal{L} = \mathcal{L}$ Web関覧状況の確認  $\Box$  070xx Channels Channel com **GRADE** あんしんフィルター <br>端末一覧 最近 (7日前まで) のWeb開散状況を確認できます。 □ゅうた  $5(3-3)^{2}$  (b)  $2$  $tB2t$ 過去1週間 フィルタリング強度 (中学生) 2018年4月17日 (火) ードを表示してす<mark>る - 2000年とらないにあり</mark><br>フードは「竹原島取りたいます<br>のメールに記載されています<br>- cさない読者は、バスワードの再始にを行ってくださ ■ 利用状況の確認 N **College College** エリア検索 152回 Ĵ. Webを閲覧 フィルタリングを設定する Mausvilleanos  $\mathbf{C}$ → 許可リクエストー覧 検索エンジン・ボータルサイト 74回 -----(二) サイト別設定 **地図・交通情報・生活サービス**  $31 \text{H}$ 管理当样限作動中  $\overline{2}$ □利用時間設定

参考:Web閲覧のカテゴリ詳細

[https://anshin-access.netstar-inc.com/login/webreport\\_category.pdf](https://anshin-access.netstar-inc.com/login/webreport_category.pdf)

#### **その他の設定・操作 1.管理者の情報を確認/変更する** 管理者(保護者)のメールアドレスやパスワードを変更できます。 **保護者のスマホまたはパソコン**で操作を行います。 2 「管理者設定」をタップ **1 2 3** メールアドレスを変更する場合は 管理者IDおよびパスワードを入 パスワードを変更する場合は 力し、「私はロボットではありま 「新しいメールアドレス」に入力し、 「現在のパスワード」と「新しいパ せん」にチェックを入れて「ログイ 「メールアドレスを変更する」をタップ スワード」を入力し、「パスワード ン」をタップ を変更する」をタップ 親 親の端末 親 親 **かんしんフィルター 常理**  $\Phi$  conducts **WHA123** あんしんフィルター 端末一覧 管理者設定 □ゆうた |理者の設定を変更できます。 フィルタリング強度 (中学生) 迷惑メール対策やドメイン指定受信を利 合は、「anshin-access@netstar-<br>信できるようにしておいてくださ お子さまの状況を確認する ワードを表示して作品 - バスワードを示わった!<br>スリードは「Philipp Disciples Disconsident」<br>! スメールに登場されくいます<br>ソマさない場合は、バスソードの開始はを行ってくださ ■ 利用状況の確認 Percures **<br>最左のメールアドレス(参照案の ル エリア検索** \$40,000 フィルタリングを設定する e √ 許可リクエストー覧 **● サイト別設定** -<br>管理当権限作動中 管理当作段作動中 **○ 利用時間設定** これで完了です。

#### **2.パスワードを再発行する**

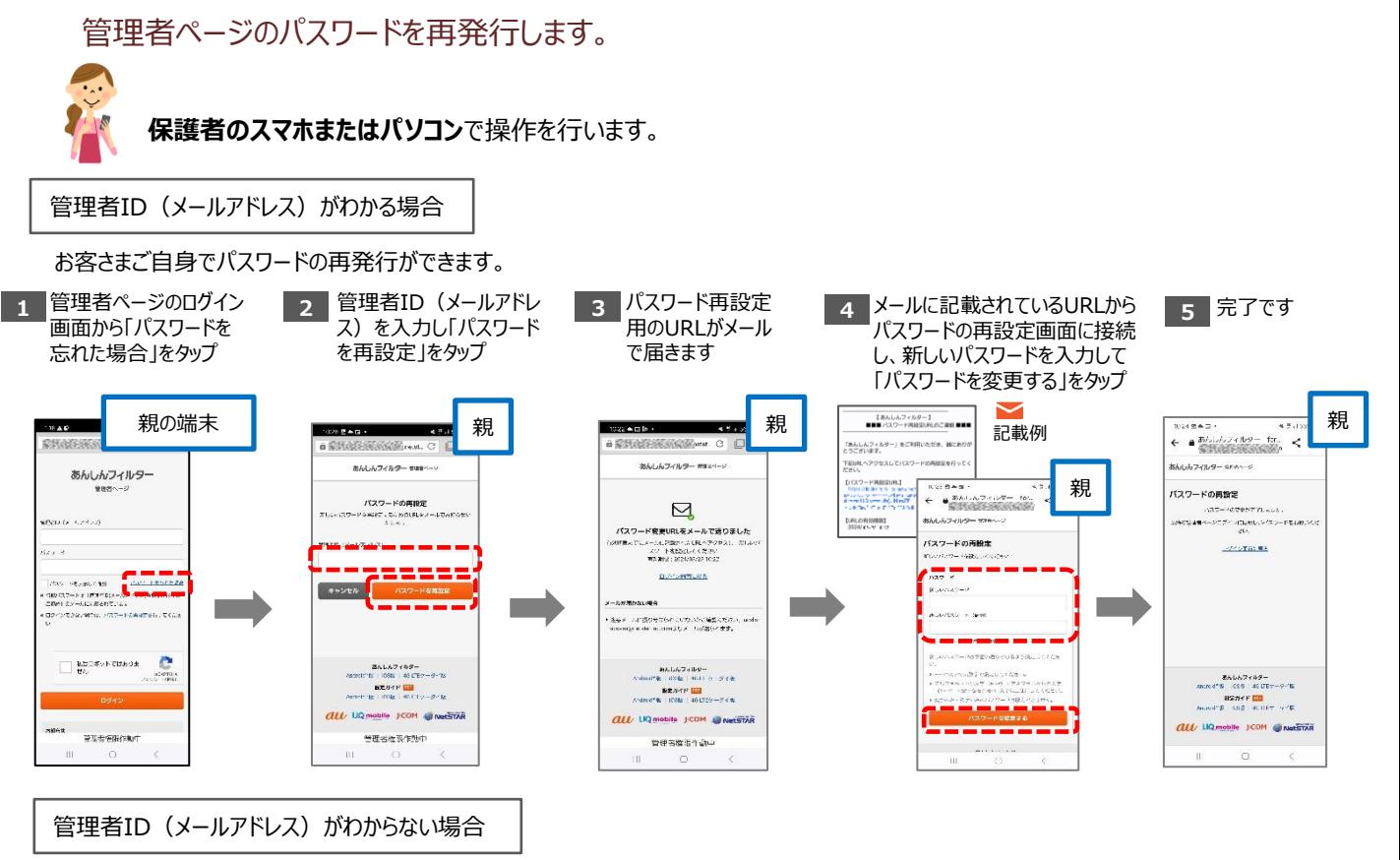

#### **店頭にて管理者ID/パスワードの再発行を行います。**

お電話やインターネットでは承っておりませんのでご了承ください。

※再発行時には、あんしんフィルターアプリ内の「シリアルキー」情報が必要となります。 あんしんフィルタアプリ→設定→シリアルキーより確認ができます。

#### **その他の設定・操作 3.フィルタリング設定をコピーする**

機種変更後に旧端末から新端末へ設定を移行した際や、兄弟で設定を合わせて利用したい際 に、フィルタリング設定をコピーすることができます。

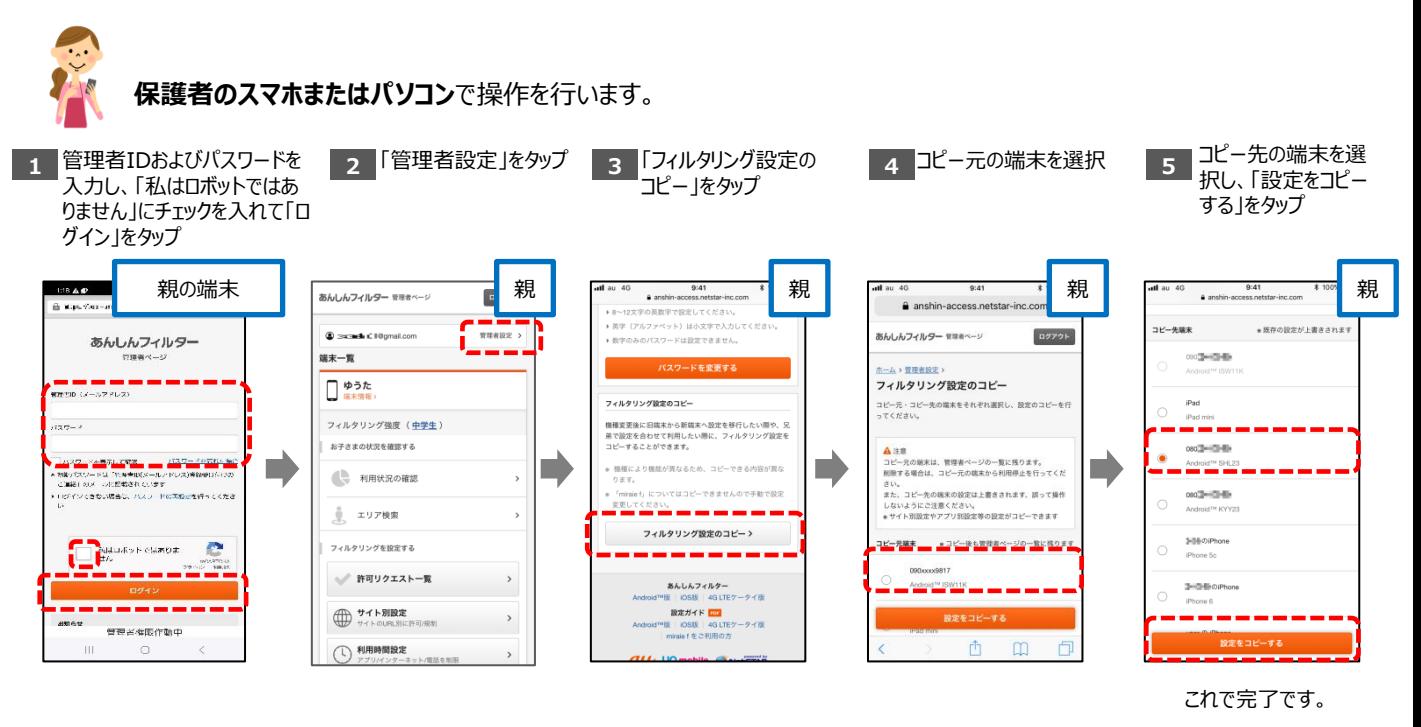

#### **4.セーフサーチを有効にする**

Google、Yahoo、Bingで検索を行った際、ウェブや画像などの検索結果に成人向けコンテンツが 含まれないようにします。

**保護者のスマホまたはパソコン**で操作を行います。

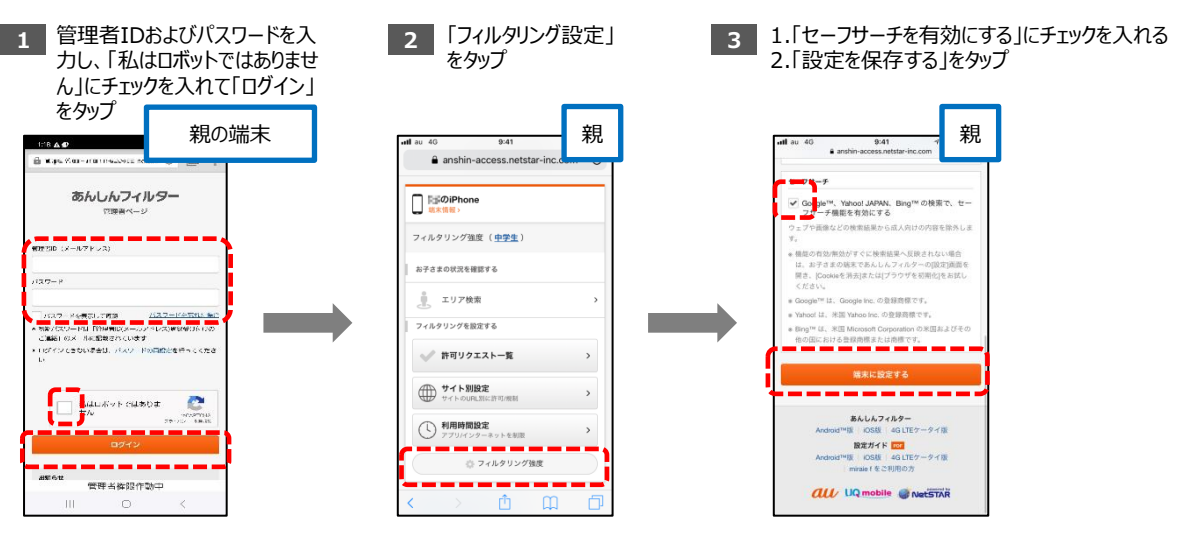

これで完了です。

#### **その他の設定・操作 5. プロファイルを再インストールする**

お子さまの端末で誤ってプロファイルを消してしまった場合、再インストールを行います。

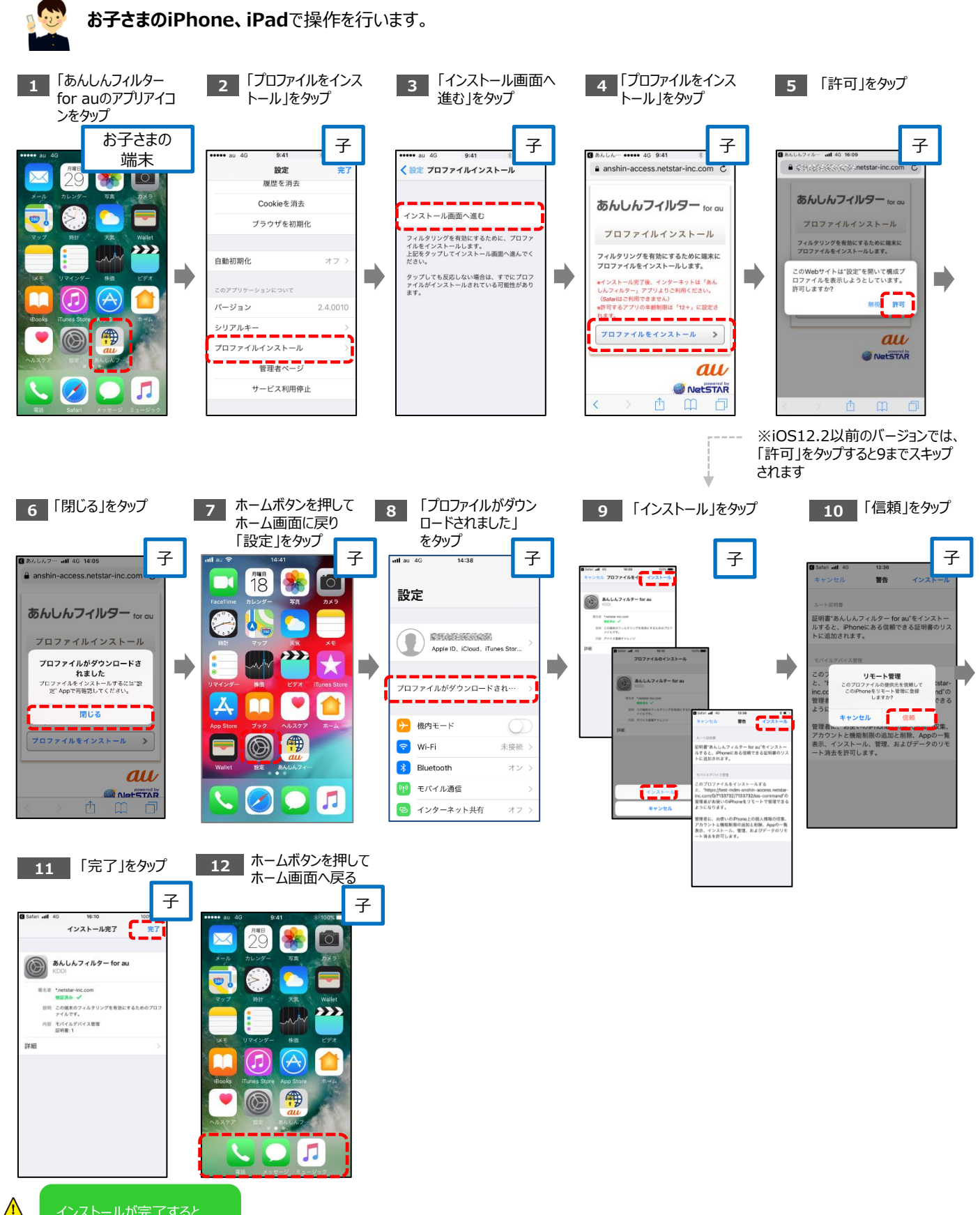

### **フィルタリングを停止(解除)する**

あんしんフィルター for auの全機能が利用できなくなります。 停止すると、有害情報や危険なアプリをブロックできなくなります。

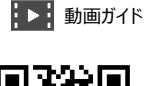

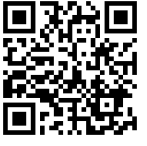

**お子さまのiPhone、iPad**で操作を行います。

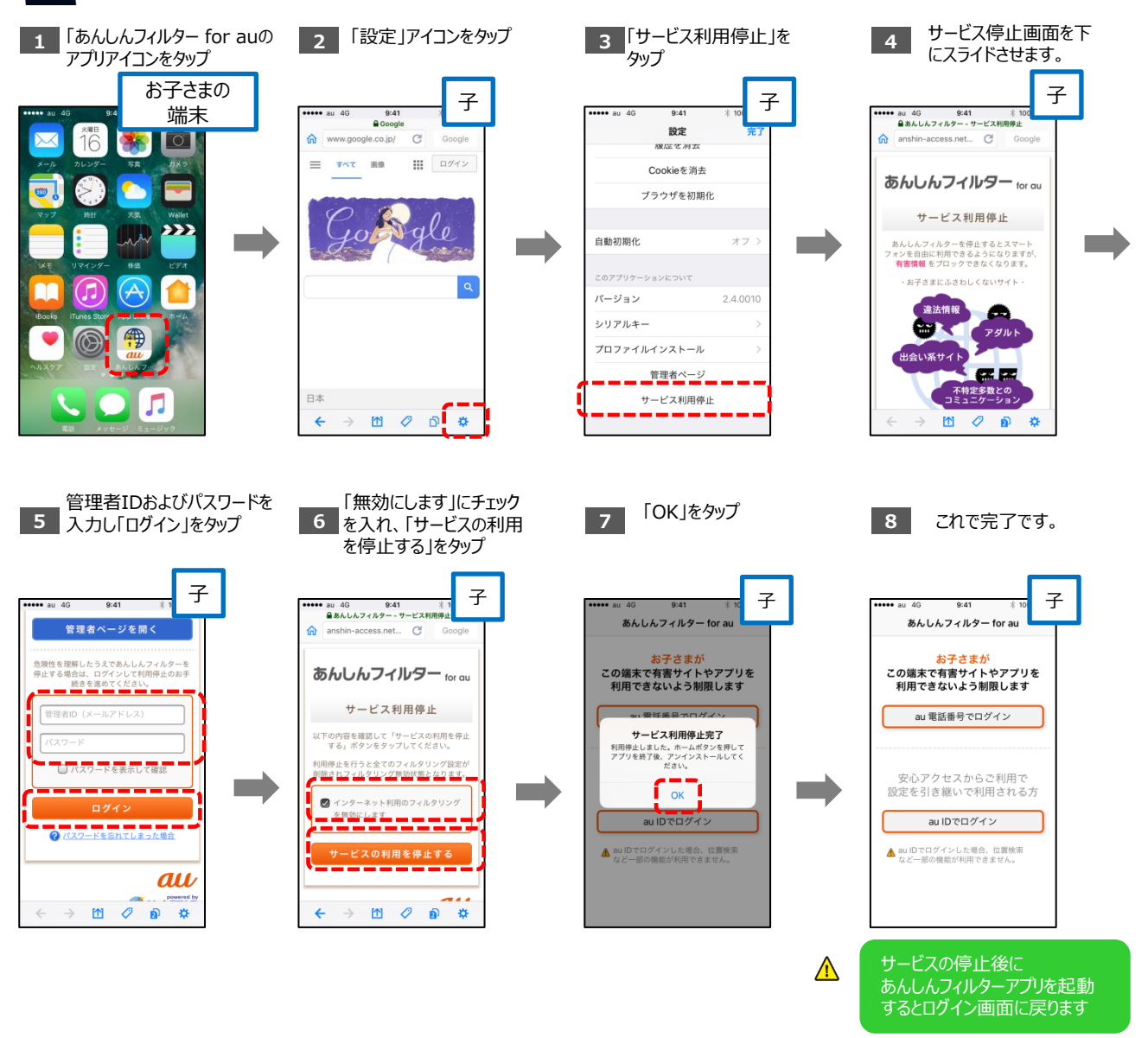

再度あんしんフィルターをご利用になる場合は、 「STEP0(初期設定)2.フィルタリングサービスを開始する」の手順から設定を行ってください。